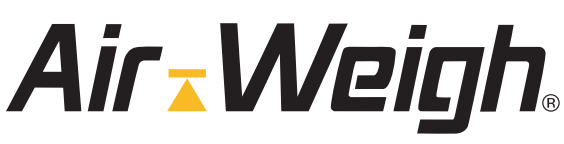

On-Board Truck and Trailer Scales

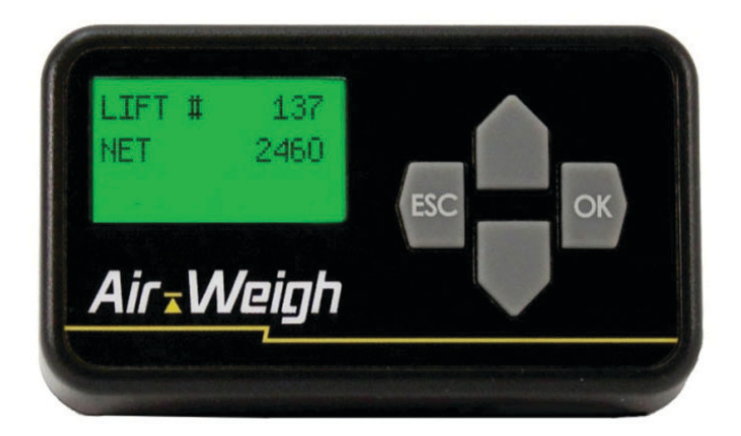

# **BinMaxx XL Office Installation and User Guide**

PN:901-0153-000 R3

# **Contents**

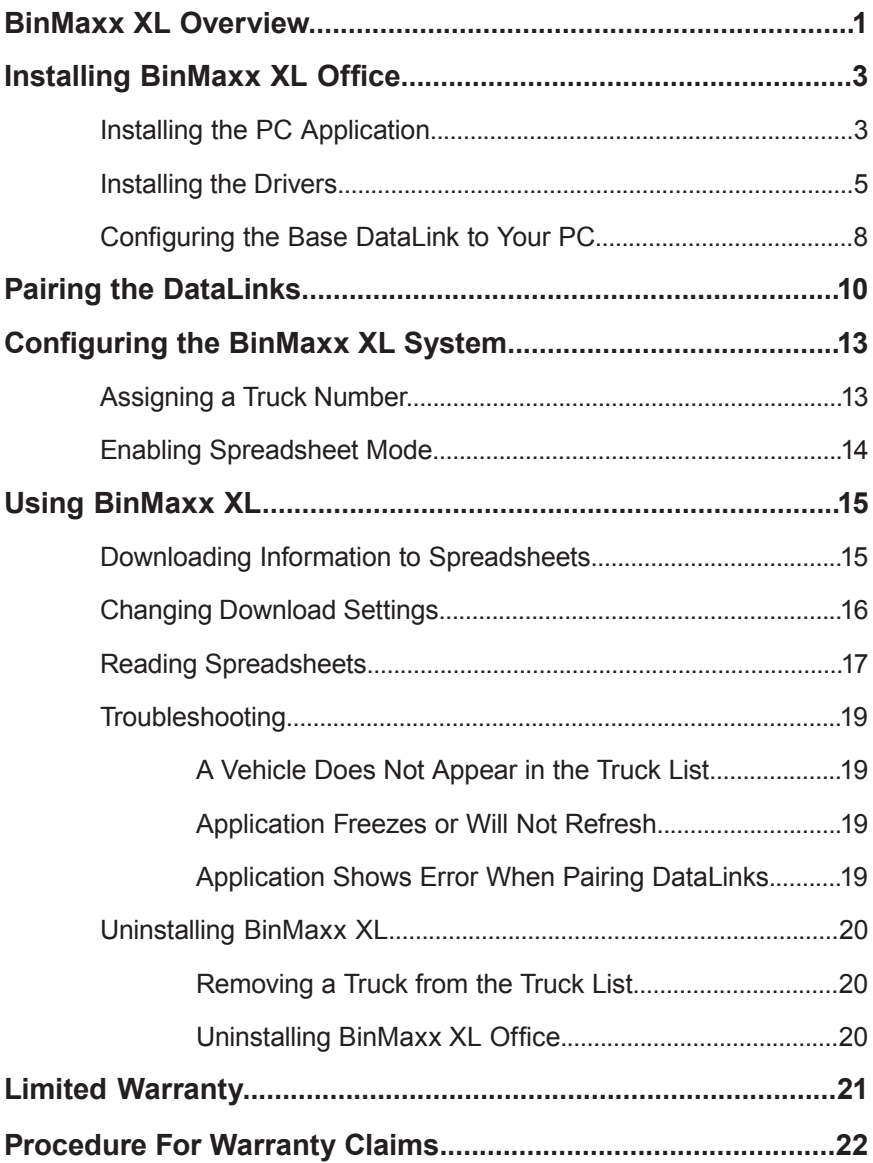

### **Section 1 BinMaxx XL Overview**

BinMaxx XL allows the user to measure the content weight of each bin, records the lift number and GPS coordinates of the truck on each lift, and can send all lift information wirelessly to an office PC. BinMaxx XL can be installed on multiple trucks, and the user can access and manage all truck information from a single PC application. Truck information is saved in .csv file format, which is compatible with Microsoft Excel and other spreadsheet programs. This information can then be modified as necessary and exported into the company's routing and/or billing systems.

There are two separate components necessary for installing and using BinMaxx XL. The BinMaxx XL scale kit contains a complete BinMaxx scale and a GPS receiver and Bluetooth transmitter to be installed in the truck cab; you will need one of these kits for each vehicle. See the BinMaxx Installation Guide, enclosed in your BinMaxx kit, for information on installing these components. The BinMaxx XL Office kit contains the PC application needed to run BinMaxx XL and a Bluetooth receiver to set up the connection to the office computer. You will need one BinMaxx XL Office kit for all of your vehicles. This guide provides instructions for installing and configuring BinMaxx XL Office; all components of the Office kit are shown in Fig. 1.

Throughout this manual, the Bluetooth transmitter in the truck cab is referred to as the **Mobile DataLink**, while the Bluetooth receiver installed on the office PC is referred to as the **Base DataLink**. For a full list of parts in your BinMaxx scale kit, see the Parts List included in your kit.

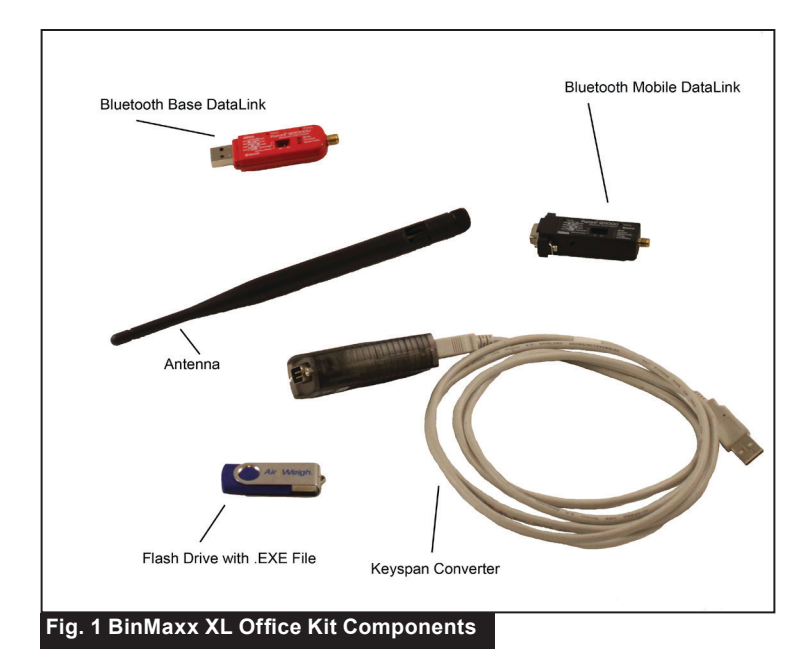

### **Section 2 Installing BinMaxx XL Office**

You will only need to install BinMaxx XL Office once. If you are installing BinMaxx XL on a new truck but have already installed BinMaxx XL Office, please skip this section and go to Section 3.

**Note: At this time, BinMaxx XL does not support versions of Windows older than Windows 7. Please install the application on a computer that is running Windows 7 or Windows 8.**

### **Installing the PC Application**

- 1. Place the BinMaxx USB drive containing BinMaxx XL information into an open USB port in your computer.
- 2. If a wizard opens asking you if you would like to view files, click Yes. Otherwise, go to Windows Explorer, then select Computer and look for Devices with Removable Storage. Select the USB drive. Find the file labeled Air-Weigh BinMaxx XL Setup.exe. Double-click the file to open. (Note that depending on your settings. the file type .exe may or may not be visible.)
- 3. The installation wizard should open (Fig. 2). Click Next to install the program. The wizard will ask you choose a folder for the program; for most installations, click Next to choose the default folder. The default folder containing the program itself will be created in Program Files, while the truck list and spreadsheets will be saved in My Documents by default. The program will finish installing.
- 4. Please read the file entitled Read Me before continuing.

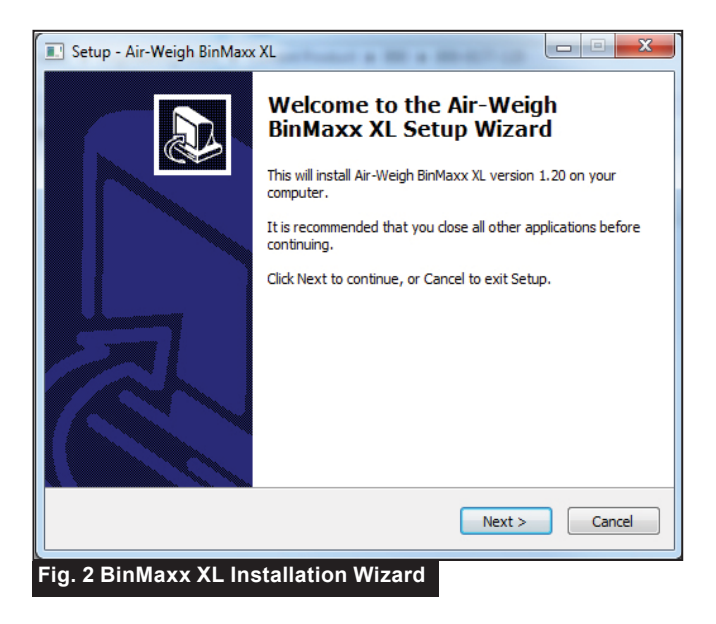

### **Installing the Drivers**

The Base and Mobile DataLinks will not run on your PC unless you have installed drivers for the devices. Follow the instructions below to install drivers.

- 1. The BinMaxx USB drive should still be connected to your computer. Go to Windows Explorer, then select Computer and look for Devices with Removable Storage. Select the USB drive. Find the file labeled Air-Weigh-Base-DataLink-Driver.exe. Double-click to open the file.
- 2. You will see the screen shown in Fig. 3. Click Extract.
- 3. The driver installation wizard will open. Click Next (Fig. 4).

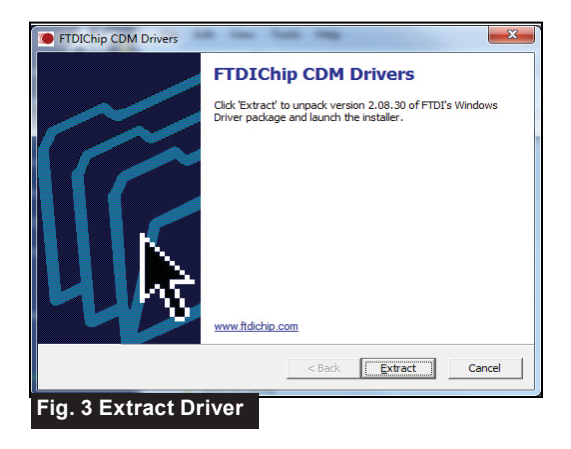

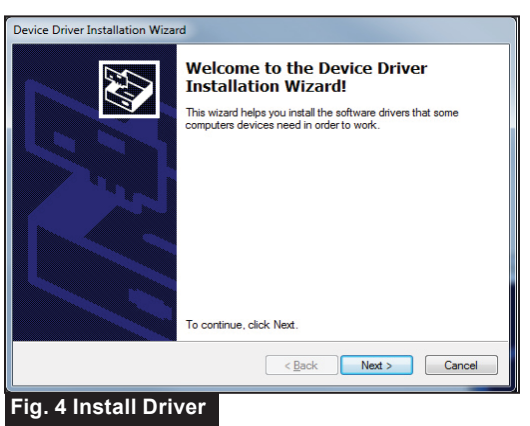

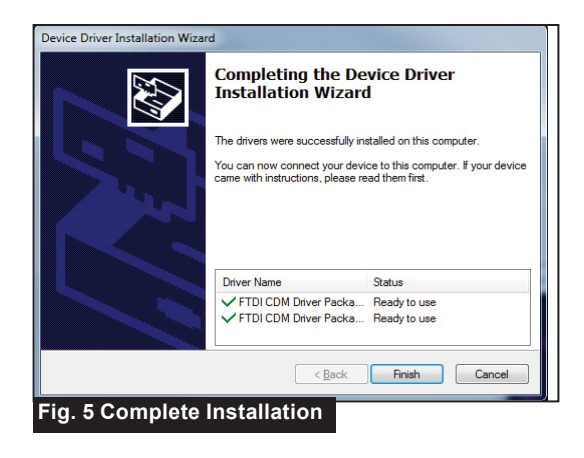

- 4. Click Complete to finish installing the driver (Fig. 5).
- 5. Go back to the BinMaxx USB drive folder and find the file labeled Keyspan-Driver.exe. Double-click to open the file.
- 6. You will see the screen shown in Fig. 6, which reads "Please Wait While InstallShield Wizard Prepares the Setup." After a few seconds the screen will ask you to check your account privileges (Fig. 7). Make sure you have the ability to install new programs on the office PC. Then click Next.
- 7. The installation wizard will show a license agreement. Click Yes to sign the agreement.

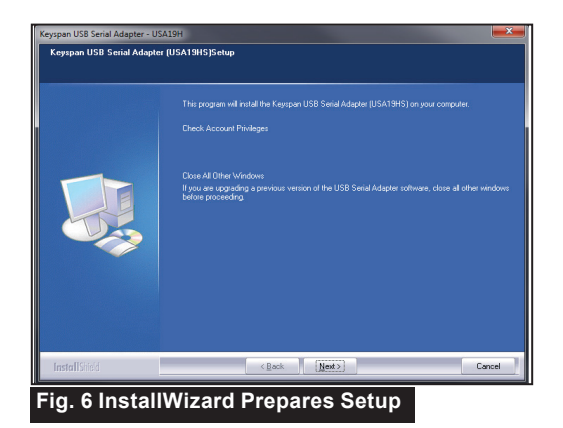

- 8. The wizard will show a folder where the driver will be installed (Fig. 8). For most installations, the default folder is correct. Click Next.
- 9. The screen will read Configuring (Fig. 9). Wait until the bar finishes loading; then the screen will read Installation Complete. Click Finish to complete the installation.
- 10. Remove the BinMaxx USB drive from your PC.

**Note: After you install the Keyspan driver, you may see a window that asks you to regist. Registration is optional; if you do not want to register, click Cancel.**

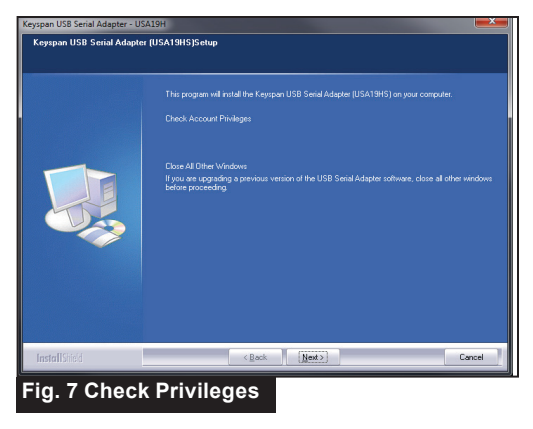

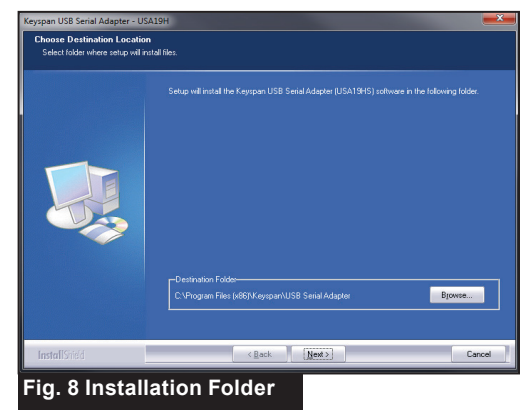

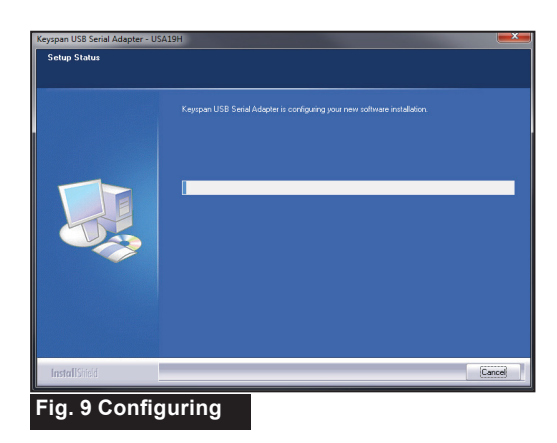

#### **Configuring the Base DataLink to Your PC**

- 1. Insert the BinMaxx XL Base DataLink and antenna into an open USB port on your computer. If the office PC is not near a window, use the 10' USB extension cable to mount the Base DataLink as close to a window as possible. This will give you a better connection between the base and mobile datalinks.
- 2. Open the BinMaxx XL application by double-clicking the icon on your desktop or in your start menu.
- 3. Go to the Setup PC tab (Fig. 10). If there is a series of letters and numbers after Base DataLink Address, skip to Step 8. If the screen reads "n/a," see Step 4 below.
- 4. Go to your computer's Start menu and open the Control Panel. Go to the Device Manager (Fig. 11).

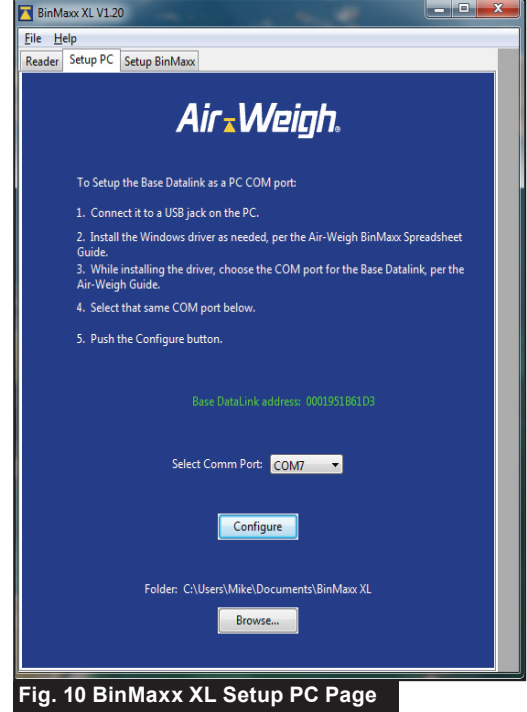

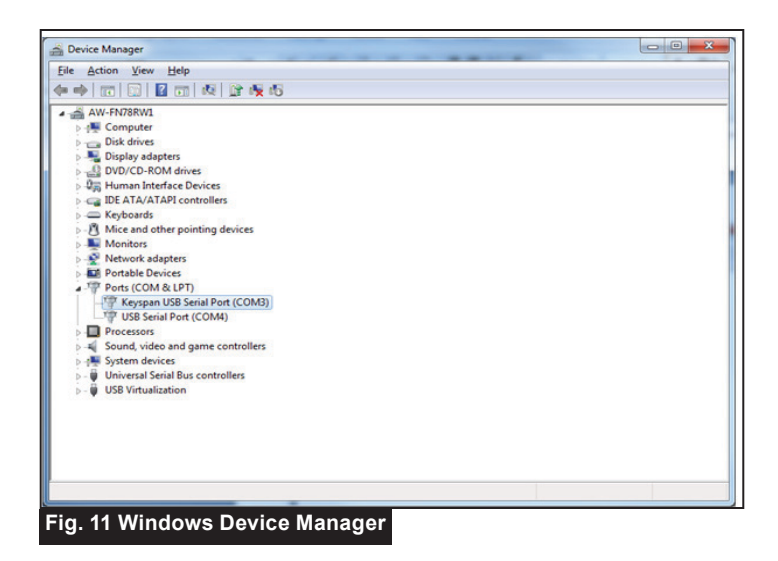

- 5. The Device Manager will show a folder structure. Find Ports and double-click to show contents. Assuming you have no other active USB ports, the one listed should be in use by the Base DataLink and will read USB Serial Port. The port should have a communication port number listed next to it. Record or remember this number.
- 6. Go back to the BinMaxx XL application. Find the dropdown menu that reads Select Comm Port and select the communications port from the drop-down menu.
- 7. Click Configure. When the screen reads Base DataLink Address and shows a Bluetooth address, the setup is complete.

# **Section 3 Pairing the DataLinks**

**Note: If at any point you notice the cursor change to a "thinking" or "busy" icon that lasts longer than 15 seconds, close and re-open the application to clear.**

Each Mobile DataLink must be configured, or paired to the Base DataLink, before information can be transmitted between the two devices. It is important to configure the Base DataLink to each Mobile DataLink BEFORE you install the Mobile DataLink into the vehicle. You must pair the datalinks each time you add a new vehicle equipped with BinMaxx XL to your fleet, even if you have already installed BinMaxx XL Office.

- 1. Plug the Mobile DataLink into the Keyspan device (shipped with all BinMaxx XL systems). Connect the Keyspan cable to an open USB port on your computer. Make sure the DataLink power sitch is in the on position.
- 2. Plug the provided power supply into an open outlet. Place the power supply connector into the port located on the side of the Mobile DataLink.
- 3. Go to your computer's Start menu and open the Control Panel. Go to the Device Manager (Fig. 11).
- 4. The Device Manager will show a folder structure. Find Ports and double-click to show contents. Assuming you have no other active USB ports, the two listed should be those two in use by the Base DataLink and the Mobile DataLink. The one in use by the Mobile DataLink will read Keyspan. Each port should have a communication port number listed next to it. Record or remember these numbers.
- 5. Close and re-open the BinMaxx XL application. Your Base Datalink should already be plugged into your computer.

6. From the BinMaxx XL application, click on the Setup BinMaxx tab (Fig. 12).

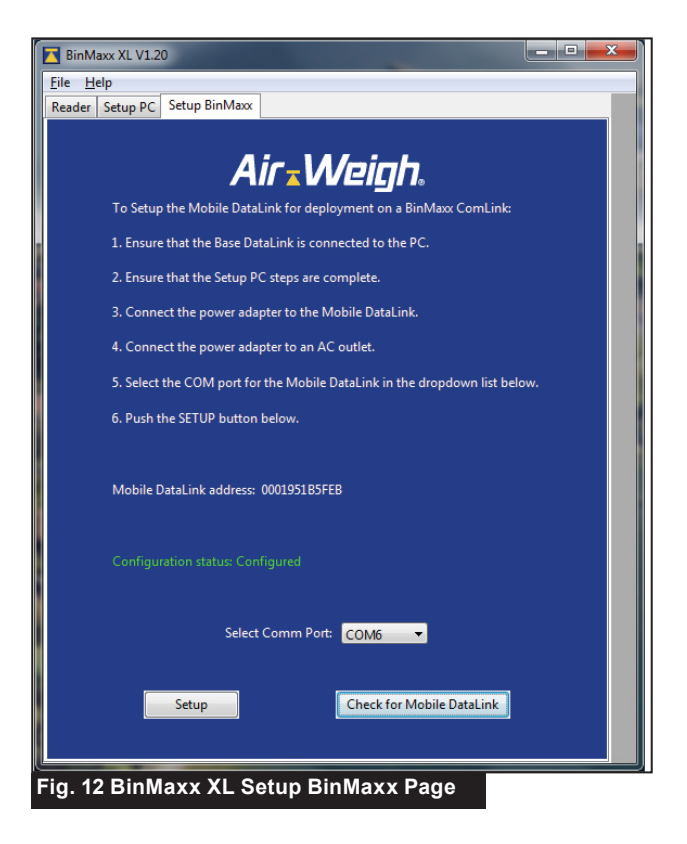

- 7. Select the correct communications port from the drop-down menu. Click Check for Mobile DataLink.
- 8. When the program finds the Mobile Datalink, the Datalink's Bluetooth address, which is a 12-digit series of letters and numbers, will be visible on the screen (Fig. 12). The configuration status should read Setup Ready. Record the BlueTooth address.

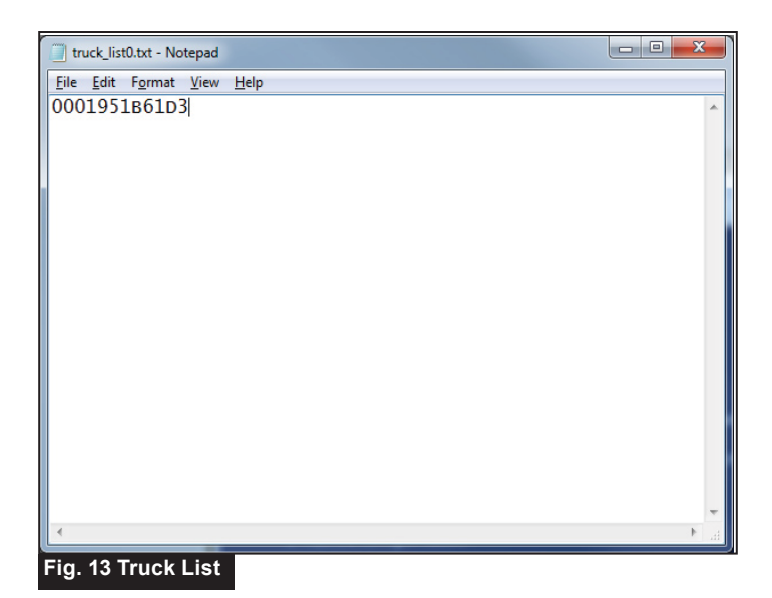

- 9. Click Setup. The configuration status should then read Setup Pending and, after a few seconds, Configured Successfully.
- 10. Go to My Documents and open the folder entitled BinMaxx XL. Look for a document entitled "truck list0.txt." Open this document (Fig 13).
- 11. Check to see if the Bluetooth address you just configured is in the text of this document. If it is not, paste or type the address into the document. Save the document and close it.
- 12. Unplug the Mobile Datalink from the Keyspan power supply. It is now ready to be installed into a vehicle.
- 13. Repeat the steps above for each Mobile DataLink you plan to install into a vehicle.

## **Section 4 Configuring the BinMaxx XL System**

You must configure the BinMaxx XL scale to work with BinMaxx XL Office before data can be transferred via the Bluetooth DataLinks. In order to use BinMaxx with the XL application, you must assign a truck number and enable spreadsheet mode. Please note, you will complete this portion of the installation process inside the vehicle.

### **Assigning a Truck Number**

It is important that you assign your BinMaxx scale a truck number. Without one, BinMaxx XL Office will not be able to read your truck's information. Truck numbers also help you differentiate between trucks if you have multiple vehicles with BinMaxx XL installed.

- 1. Turn on the truck and wait for the BinMaxx scale to power on.
- 2. From the display menu, press ESC to reach the BinMaxx scale main menu.
- 3. Press the down arrow until SETUP is flashing. Press OK.
- 4. Press the down arrow three times until TRUCK NUMBER is flashing. Press OK.
- 5. Select the truck number you want to associate with this particular scale by pressing the up or down arrows. Holding down the up or down arrows will accelerate the numer selection. Once you have selected the correct number, press OK.

**Note: We recommend that you record each truck number along with the BlueTooth address associated with that truck's Mobile DataLink device and store it in a safe location.** 

#### **Enabling Spreadsheet Mode**

The default factory setting for a new BinMaxx XL scale is set to spreadsheet mode. However, a retrofit BinMaxx scale will not necessarily be set to spreadsheet mode. We recommend that you follow the instructions below to check that your scale is, in fact, in spreadsheet mode and to enable spreadsheet mode if not, before using the BinMaxx XL application to transfer data.

- 1. Turn on the truck and wait for the BinMaxx scale to power on.
- 2. From the display menu, press ESC to reach the BinMaxx scale main menu.
- 3. Press the down arrow once until SETUP is flashing. Press OK.
- 4. Press the down arrow six times until PRINTER PORT is flashing. Press OK.
- 5. Press the up or down arrows until SPREADSHEET is flashing. Press OK.
- 6. The display will read ACCEPTED. Press ESC to return to the main menu.

# **Section 5 Using BinMaxx XL**

Once the setup process is complete, you are ready to use BinMaxx XL Office to gather and report data from your trucks. Once all systems have been installed, power-up all vehicles and verify that all vehicles show up in the application (Reader Tab, Update Truck List).

#### **Note: Depending on how many vehicles are in use, it may take up to five seconds per vehicle for the application to locate each one.**

### **Downloading Information to Spreadsheets**

- 1. Once BinMaxx XL has been installed in all vehicles, turn the ignition switch on all vehicles. Scales should power up.
- 2. Open the BinMaxx XL office application and select the Reader tab. Click Update Truck List. A list of all connected BinMaxx devices should appear on the screen, in order of truck number (Fig. 14).
- 3. Move your cursor to the desired truck and click it to select. This will ensure you download data from the correct truck.
- 4. Click Download Truck Data to download data into the .csv spreadsheet file.
- 5. After you have successfully downloaded a file, it is a good idea to select Erase Truck Data to remove the file from the BinMaxx XL ComLink. This will prevent you from downloading data that you have previously downloaded.

**Note: Make sure you have successfully downloaded all truck data before erasing the data. You cannot recover data after it has been erased.**

### **Changing Download Settings**

**To clear all truck data**, select the button reading Erase Truck Data. This step should be performed after each successful download of a vehicles data. This will erase the data stored on the vehicles BinMaxx XL ComLink. This function can also be performed by the vehicle vehicle operatuor using the BinMaxc XL display - see the BinMaxx User Guide for more information.

**To change the folder where spreadsheets are saved**, go to the Setup PC tab and click Browse. Select the new folder you want the spreadsheets to save to and click OK.

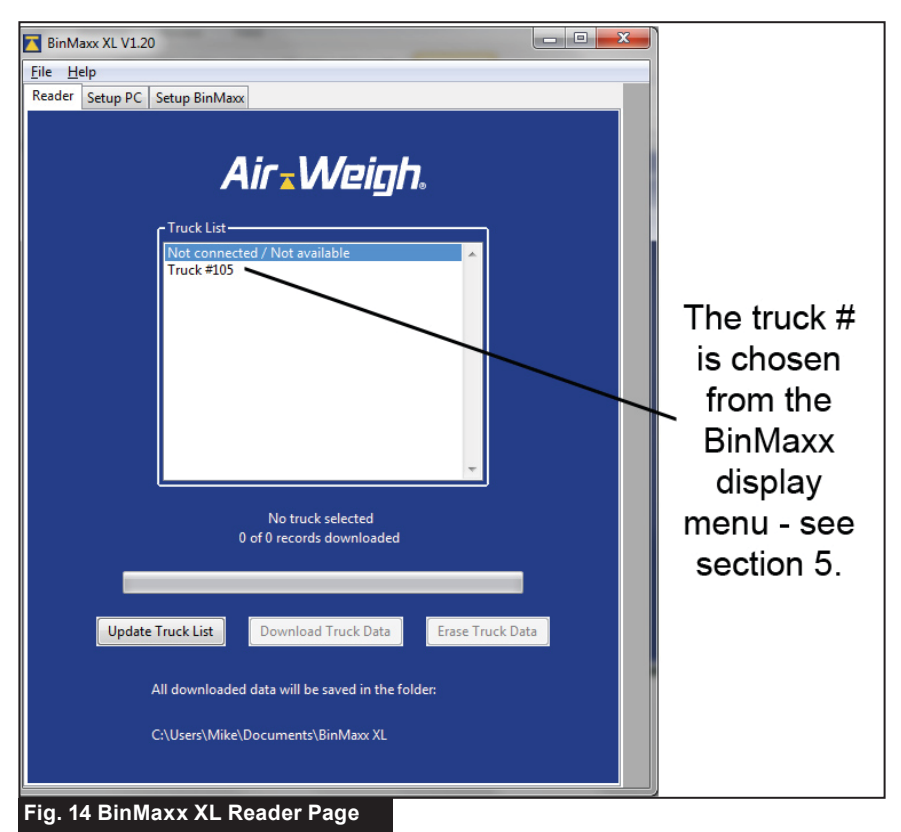

### **Reading Spreadsheets**

- 1. Open My Computer and go to the document folder where the spreadsheet is saved. The default folder is C:\\My Documents\BinMaxx XL. Spreadsheets are automatically saved in the format Truck Number – year – month – day – hour.csv. Double-click the spreadsheet file to open.
- 2. The spreadsheet provides information on the date and time of each lift, latitude and longitude of the location of the lift, GPS status, lift number, net bin weight, status of the scale (whether it experienced any errors), and a link to Google Maps to locate the GPS coordinates of the lift on a map. See Fig. 15 for a sample spreadsheet with labeled data fields.

**Note: Do NOT delete the file titled Truck List.txt, located in the same folder as the final spreadsheets the program generates. This text file is vital to the functionality of the BinMaxx XL program.** 

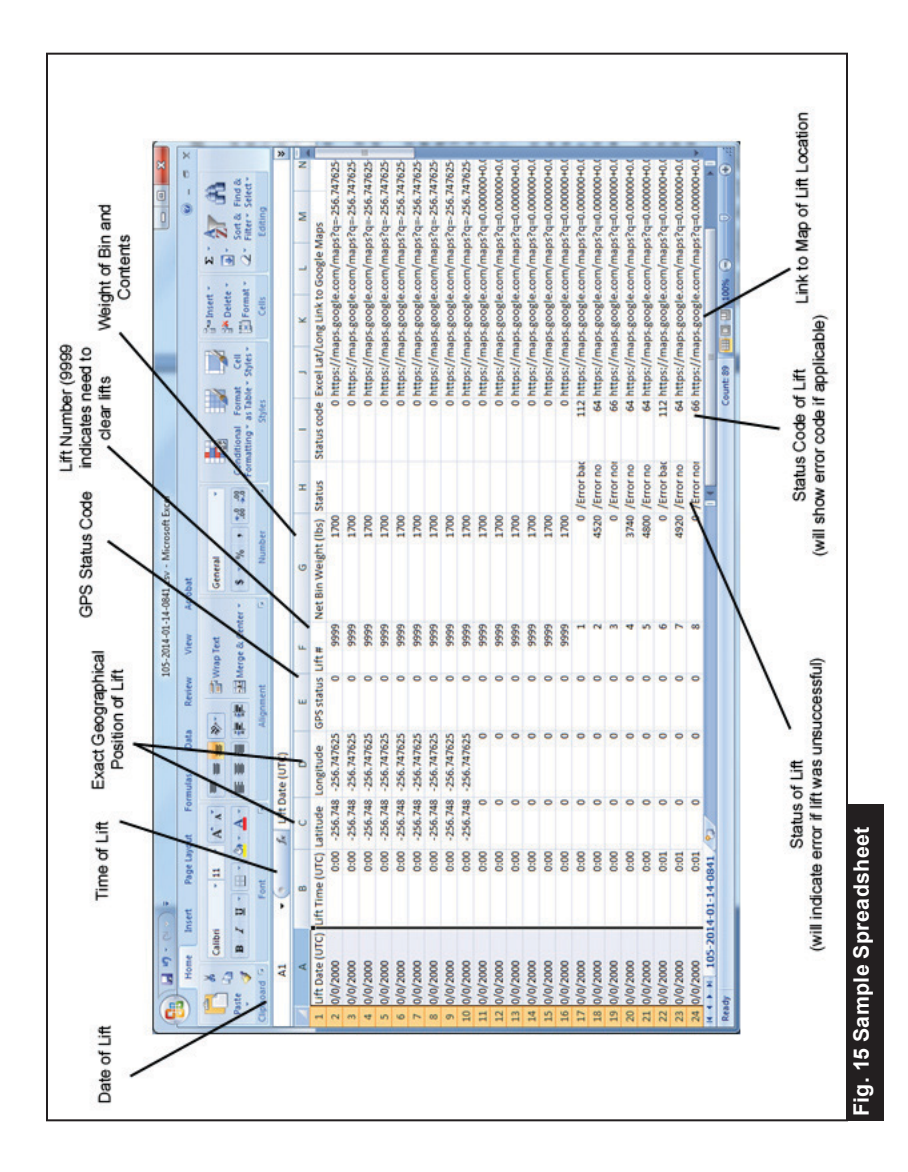

### **Troubleshooting**

#### **A Vehicle Does Not Appear in the Truck List**

- 1. Check the vehicle's Mobile DataLink to make sure the power switch is in the on position.
- 2. Make sure the BinMaxx display is turned on and is displaying text (the vehicle must be powered on).
- 3. Open the BinMaxx XL folder that has been installed in your office PC's Documents folder. Look for the file truck\_list0. txt. Open the file and make sure that the vehicle's Bluetooth address is included in the text of the file.
- 4. Make sure that the Base DataLink and the Mobile DataLink have been properly paired. See Section 3.
- 5. Make sure that you have assigned your BinMaxx XL scale a truck number and enabled Spreadsheet Mode (see pp. 17 - 18). Otherwise BinMaxx will not send information to the office application.

#### **The BinMaxx XL Application Freezes or Will Not Refresh**

- 1. Close the application and re-open the application.
- 2. If this does not eliminate the problem, please call our Support department.

#### **The Application Shows an Error When Pairing DataLinks**

If you click Setup on the Setup BinMaxx page and see a red error that reads Configuration Status Error, you will need to reset the Mobile DataLink in order to properly pair the Base and Mobile DataLinks. Please contact Customer Support for instructions on resetting the Mobile DataLink.

### **Uninstalling BinMaxx XL**

If you need to uninstall BinMaxx or have chosen not to use it on a specific vehicle, follow the steps provided in the sections below to remove one truck from the truck list or to remove the entire program.

#### **Removing a Truck from the Truck List**

If the BinMaxx XL hardware installed in one truck is not in use, that truck will not appear on the truck list in BinMaxx Office. However, if you plan to use BinMaxx in the truck but no longer want to send data to BinMaxx XL Office, follow the steps below.

- 1. Open the BinMaxx XL folder that installed in your office PC's Documents folder. Look for the file truck list0.txt.
- 2. Open the file and find the Bluetooth address for the vehicle you want to remove. This information should have been recorded during the installation process, but part of the address is also printed on the Mobile DataLink.
- 3. Delete the address and save the file.

#### **Uninstalling BinMaxx XL Office**

To completely uninstall the program, follow the steps below.

- 1. Go to your office PC's Program Files folder. Find the folder labeled Air-Weigh BinMaxx XL and open the folder. You may need special permission to access your Program Files folder; see your technical staff if this is the case.
- 2. Click on the file labeled "unins000.exe." You will see a window that reads, "Are you sure you want to completely remove Air-Weigh BinMaxx XL and all of its components?" Click Yes.
- 3. BinMaxx XL Office has been successfully uninstalled.

# **Limited Warranty**

For product failures due to material or manufacturing defects, Air-Weigh will replace or repair all components for up to three years from shipment date to the end-user Air-Weigh customer. These three-year components include: displays, ComLinks, sensors, power cables, sensor assemblies, sensor harnesses, and all other associated external components. Air-Weigh assumes no responsibility for administering warranty claims directly with any third-party end users.

The responsibility of Air-Weigh under this warranty is limited to the repair, replacement, or credit of the defective part or assembly.

This warranty does not cover incidental or consequential damage to persons or property caused by use, abuse, misuse, or failure to comply with installation or operating instructions. This limited warranty does not apply to any product that has failed due to accident, abuse, alteration, installation not consistent with printed installation instructions, improper maintenance, or improper operation or as a result of system integration or installation not explicitly approved in writing by Air-Weigh.

Air-Weigh and its resellers shall have no responsibility or liability for damages if the purchaser or any other person alters the vehicle incorporating Air-Weigh products. This limited warranty shall not apply to any product that has been repaired or altered by anyone not employed by Air-Weigh or not operated in accordance with the manufacturer's printed material delivered with this product.

Air-Weigh hereby expressly disclaims any and all implied warranties of any type, kind, or nature whatsoever, and particularly any implied warranty of merchantability or fitness for a particular purpose not expressly stated by Air-Weigh in its printed material delivered with its products. Some states do not allow the exclusion or limitation of incidental or consequential damages. If such laws apply, the limitations or exclusions contained in the terms and conditions of this warranty may not apply. This warranty gives you specific legal rights, and you may also have other rights that vary from state to state.

May be covered by U.S. Patent Nos. 5478974, 5780782, 7478001 Foreign Patent Nos. 260494, 677998, 2122766

Copyright © 2004, 2006, 2007, 2010, 2012, 2013 by Hi-Tech Transport Electronics, Inc.

All rights reserved. Air-Weigh®, ComLink™, and Hi-Tech Transport Electronics are trademarks or registered trademarks of Hi-Tech Transport Electronics, Incorporated. Other brand, product, or service names listed in this document are the trademarks or registered trademarks of their respective holders. Information contained in this literature was accurate at time of publication. Product changes may have been made after copyright dates that are not reflected in this document.

# **Procedure For Warranty Claims**

ALL customers should first contact Air-Weigh Customer Support Department at (888) 459-3247 for questions regarding the use, operation, repair or return of any Air-Weigh product.

In the event Air-Weigh requests to examine the product prior to disposition OR for repair or replacement, Air-Weigh requires a Return Material Authorization (RMA) number be issued before the item is returned. Customer Support will issue the RMA number. Please reference this RMA number in all correspondence.

Claimed items shall be shipped freight pre-paid to: Air-Weigh Customer Support Department 1720 Willow Creek Circle, Suite 510 Eugene, Oregon 97402, USA

The Air-Weigh RMA number **must** appear on the outside of the return packaging. Air-Weigh shall examine returned material within 30 days after receipt, or sooner if mutually agreed upon. If Air-Weigh determines that the part or assembly was defective in material or workmanship and within the warranty period, Air-Weigh will repair or replace the part or assembly and return freight pre-paid. In the event Air-Weigh determines that the part or assembly cannot be repaired or replaced and is within the warranty period, a credit not to exceed the purchase price will be issued to the Air-Weigh customer.

For our customers using purchase orders Air-Weigh will process a credit memo and notify the customer by email or fax. The customer will process a corresponding debit memo and notify Air-Weigh accordingly.

If the part or assembly received by Air-Weigh does not meet the requirements of the warranty program set forth above, at the Air-Weigh customer's request the part or assembly will either be discarded, returned freight collect, or repaired or replaced at the Air-Weigh customer's expense and returned freight collect.

# **Notes**

# **Notes**

# **Notes**

Air-Weigh.

1730 Willow Creek Circle • Eugene, OR 97402-9152 USA P.O. Box 24308 • Eugene, OR 97402-0437 USA

Telephone (541) 343-7884 • Order Desk (888) 459-3444 Customer Support (888) 459-3247 • Fax (541) 431-3121

Hours of Operation: Monday - Friday, 7 a.m. - 5 p.m., PST www.Air-Weigh.com